## ABX Ninja Front-end Design Document

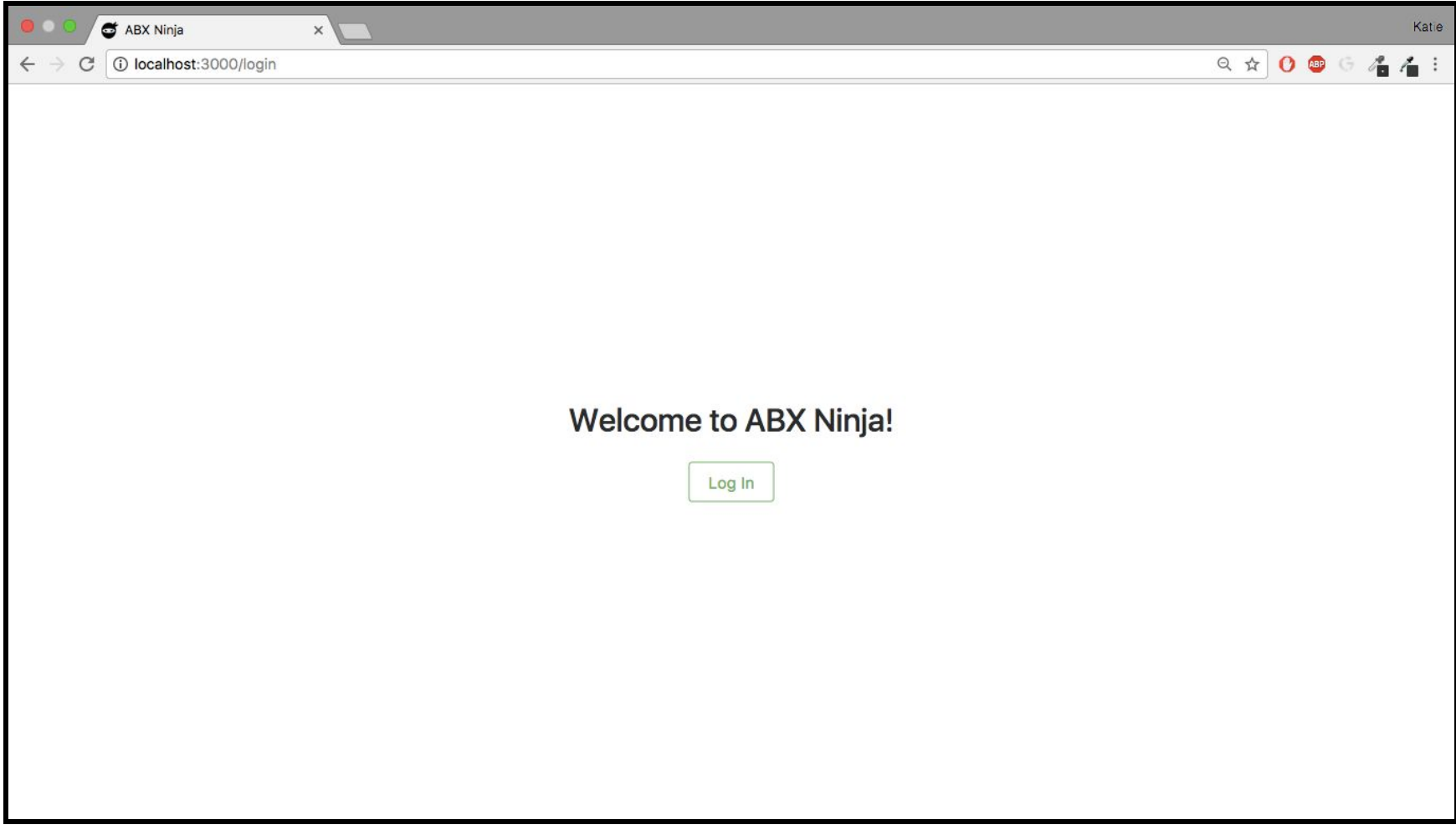

Login Screen: Click login will redirect to JHED authentication, after successful authentication user will be redirected to the home screen on the next page

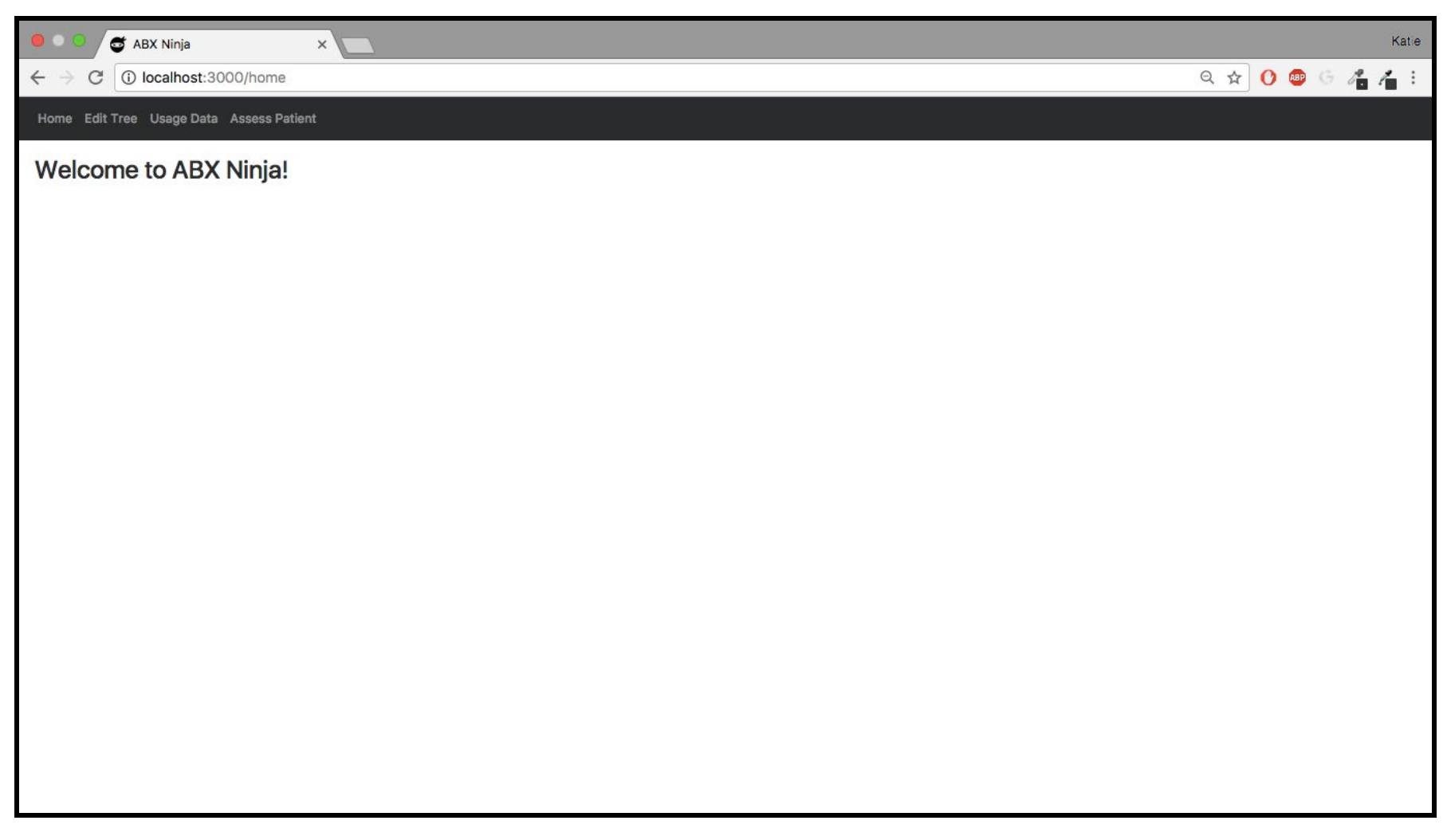

Home Screen: Will contain some information about the site/any disclaimers provided by Jenny

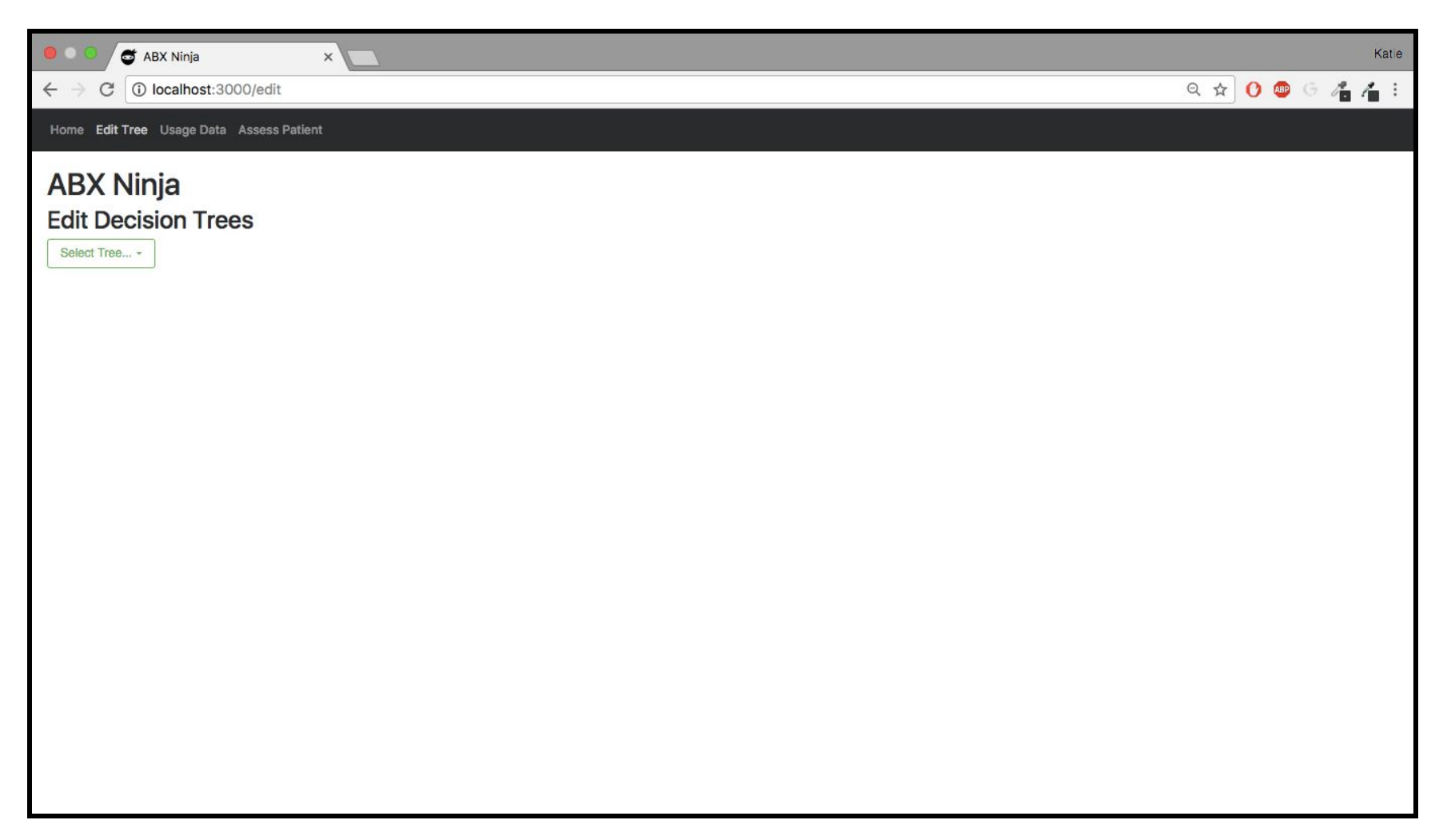

Edit Tree Screen: Functionality to edit trees. User can select tree from dropdown as seen in the next screen, and then will get a list of the assessments with their recommendations which are editable.

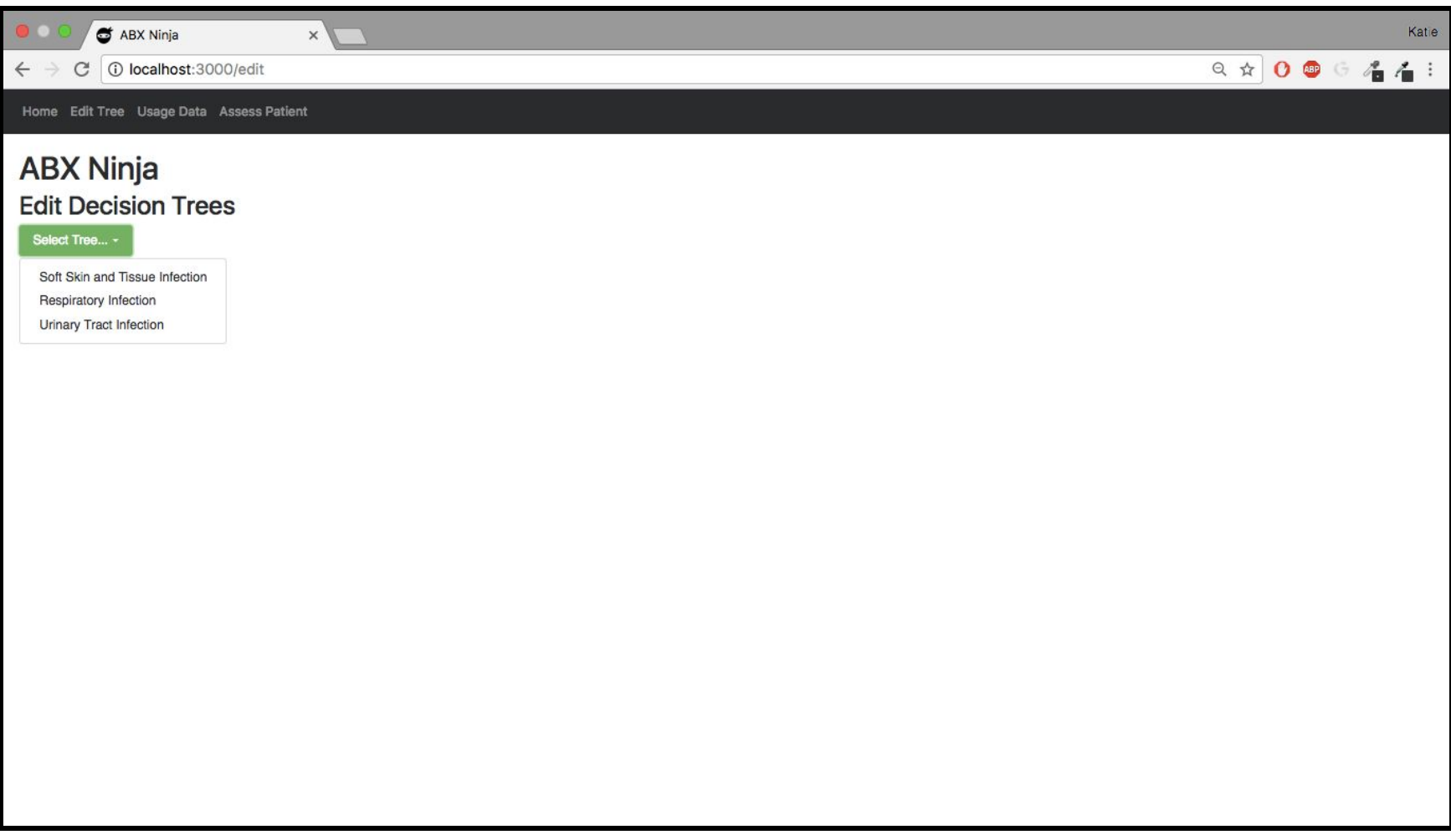

Edit Tree Screen: View showing the drop down menu

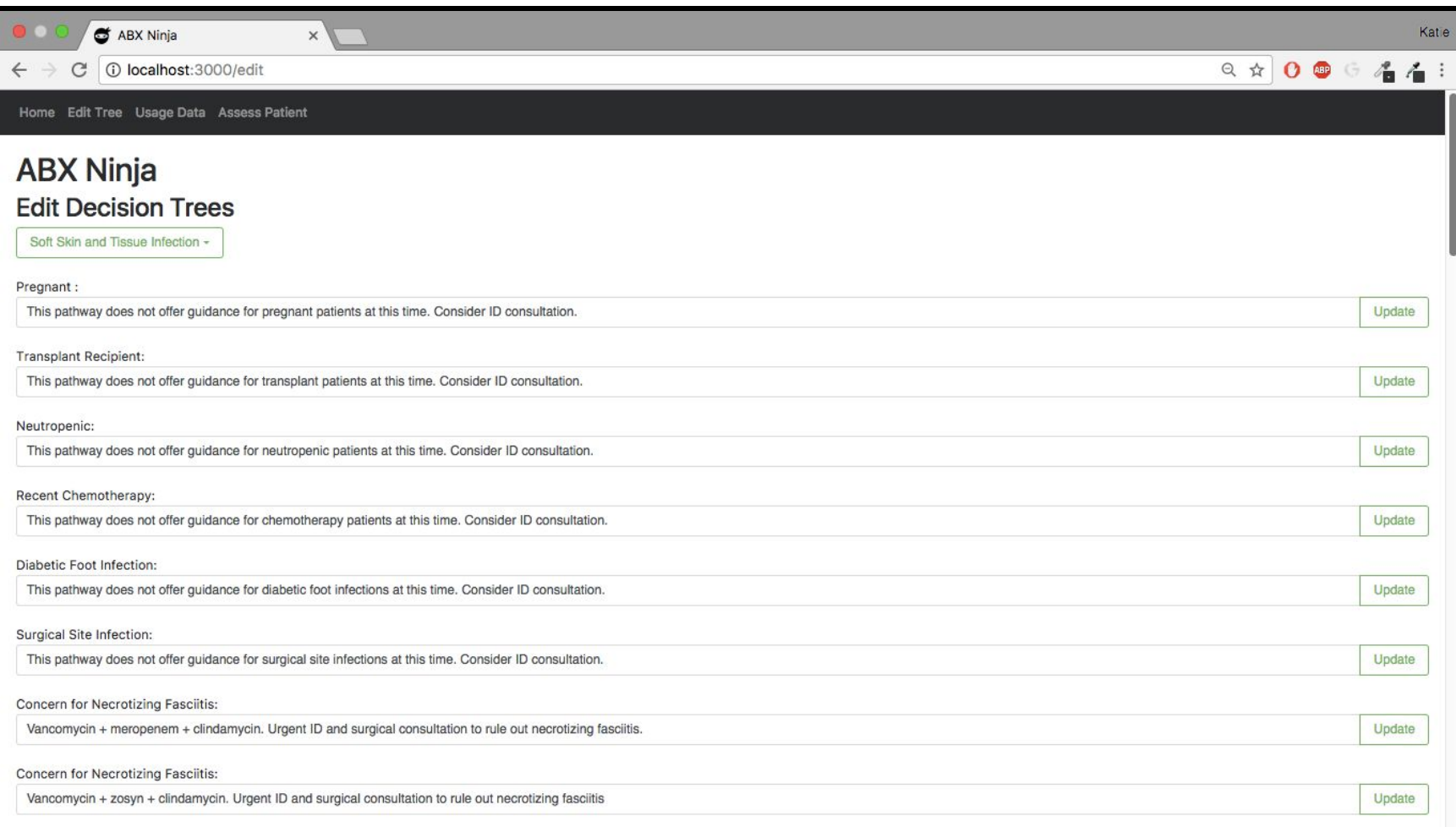

Edit Tree Screen: Shows the assessments for the selected tree with their associated recommendations. These recommendations are editable and changes get pushed to the database when update is clicked.

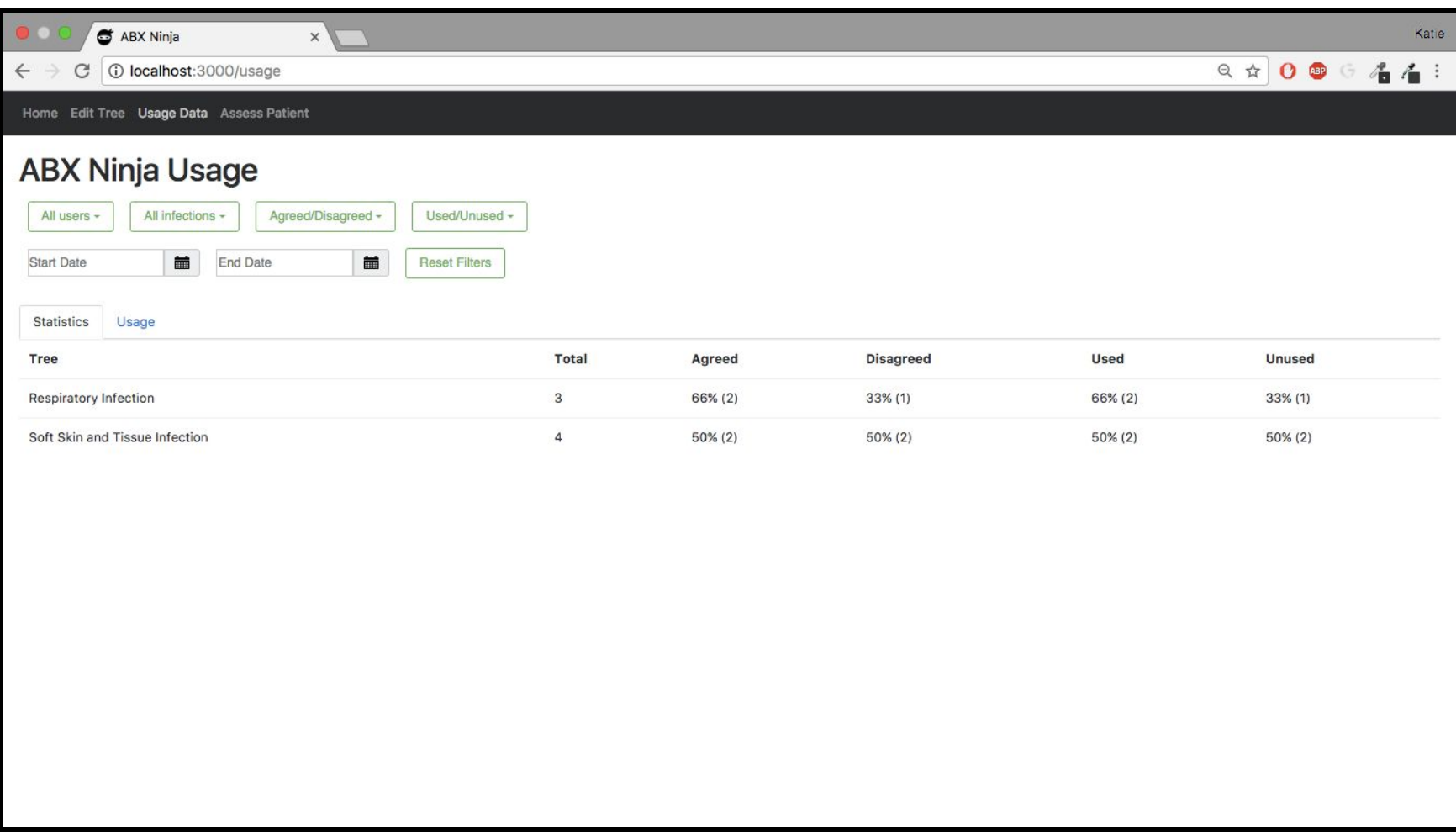

Usage Data Screen: Shows the usage data for the given institution. The statistics view is a "big picture" overview broken down by tree. It shows the total number of usages, and then the percentage of agreed, disagreed, used, and unused. These can be filtered by user, infection, agreed/disagreed, used/unused, and date range.When a given row is clicked an expanded view drops down. This view contains statistics breakdowns by assessment/recommendations in the tree as seen in the following screenshot.

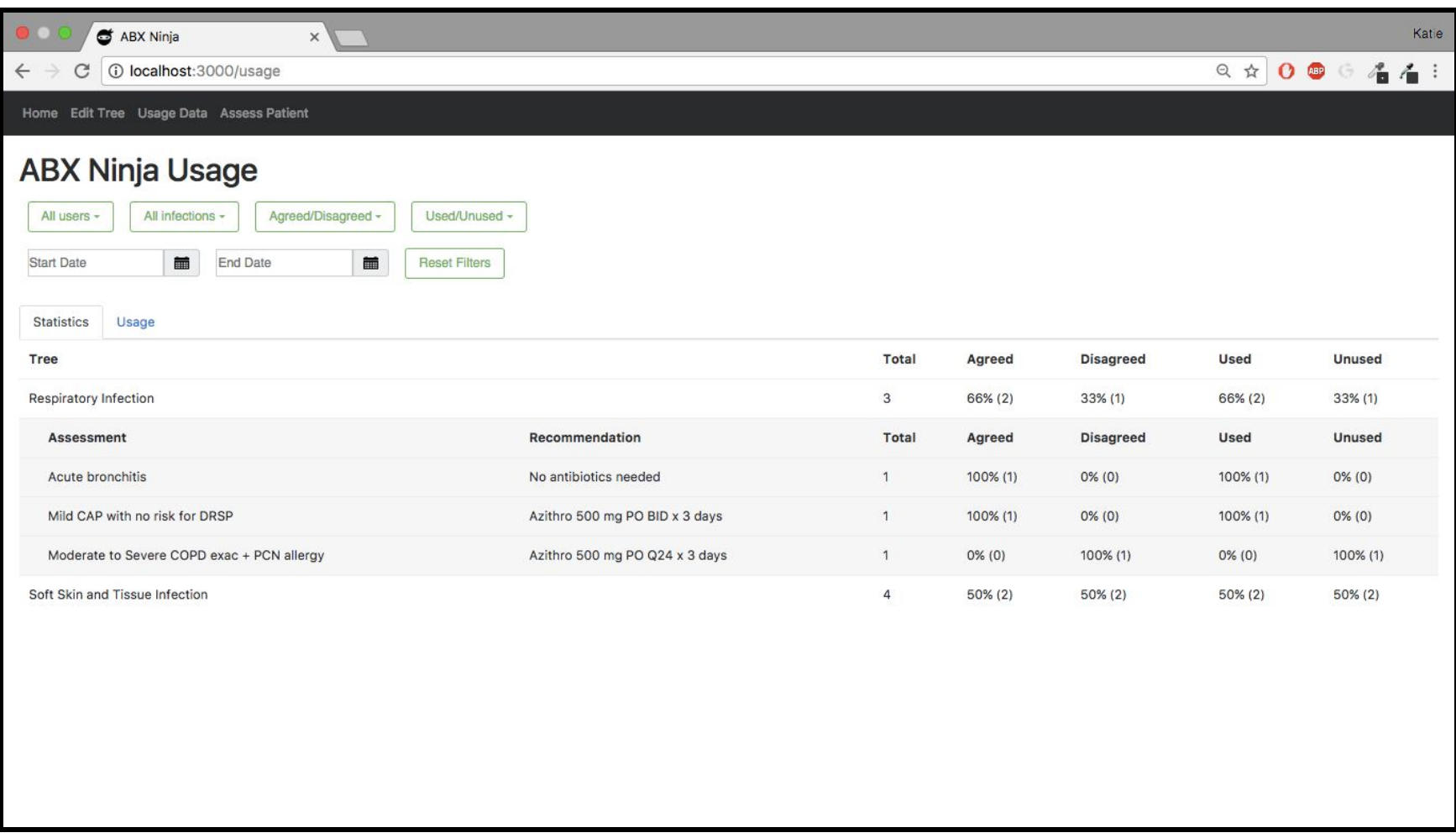

Usage Data Screen: Displays the information when a statistics row is expanded. This will group all the usages for a given tree by the assessment/recommenda

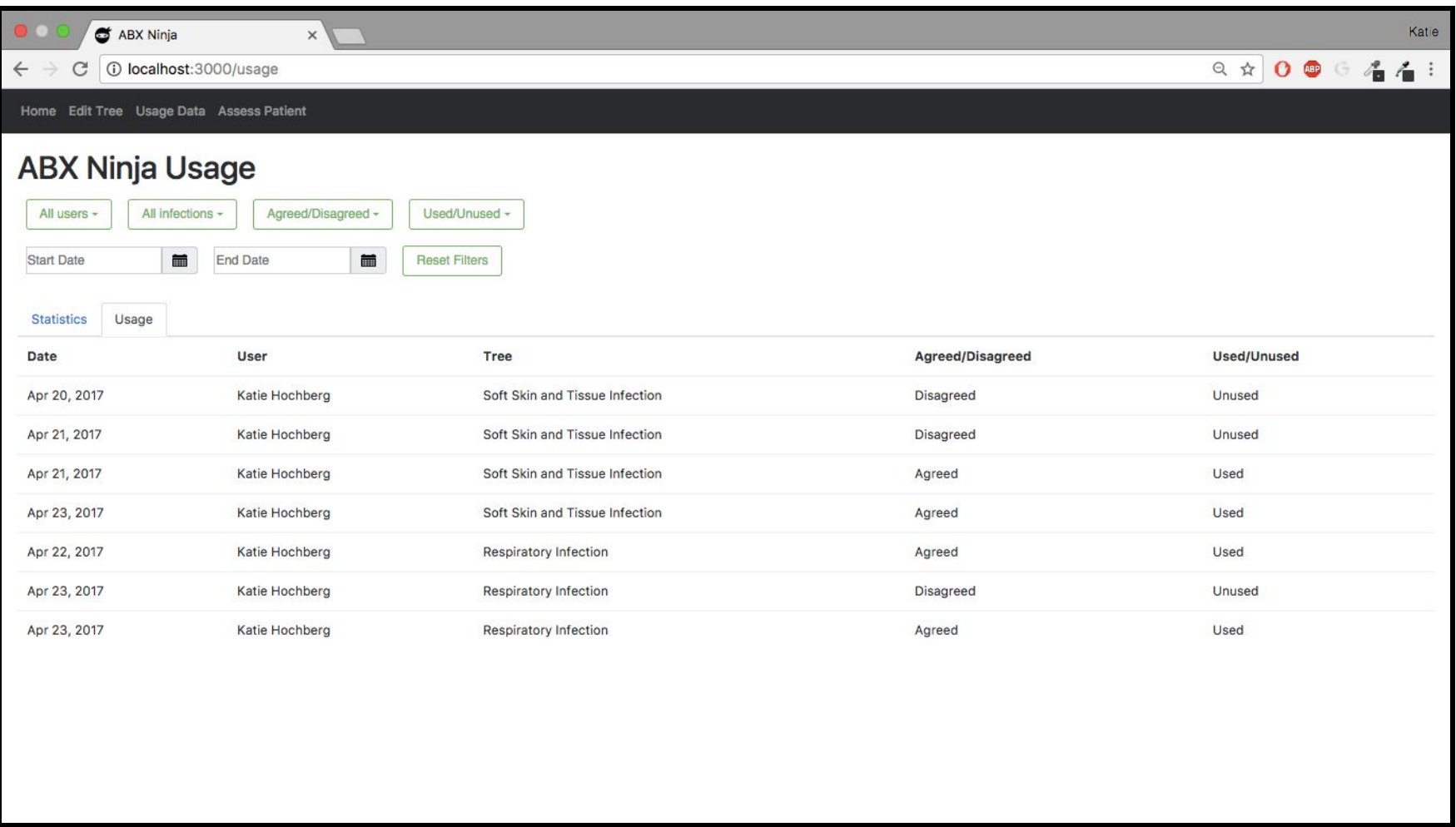

Usage Data Screen: By selecting the "usage" tab the administrator is able to see the individual usage records that are contributing to the higher level statistics. Any filter that is applied to the statistics tab will be reflected in the usage data that is shown on this screen. By clicking a usage row, an expanded view with more data will be displayed as seen on the next screenshot. s

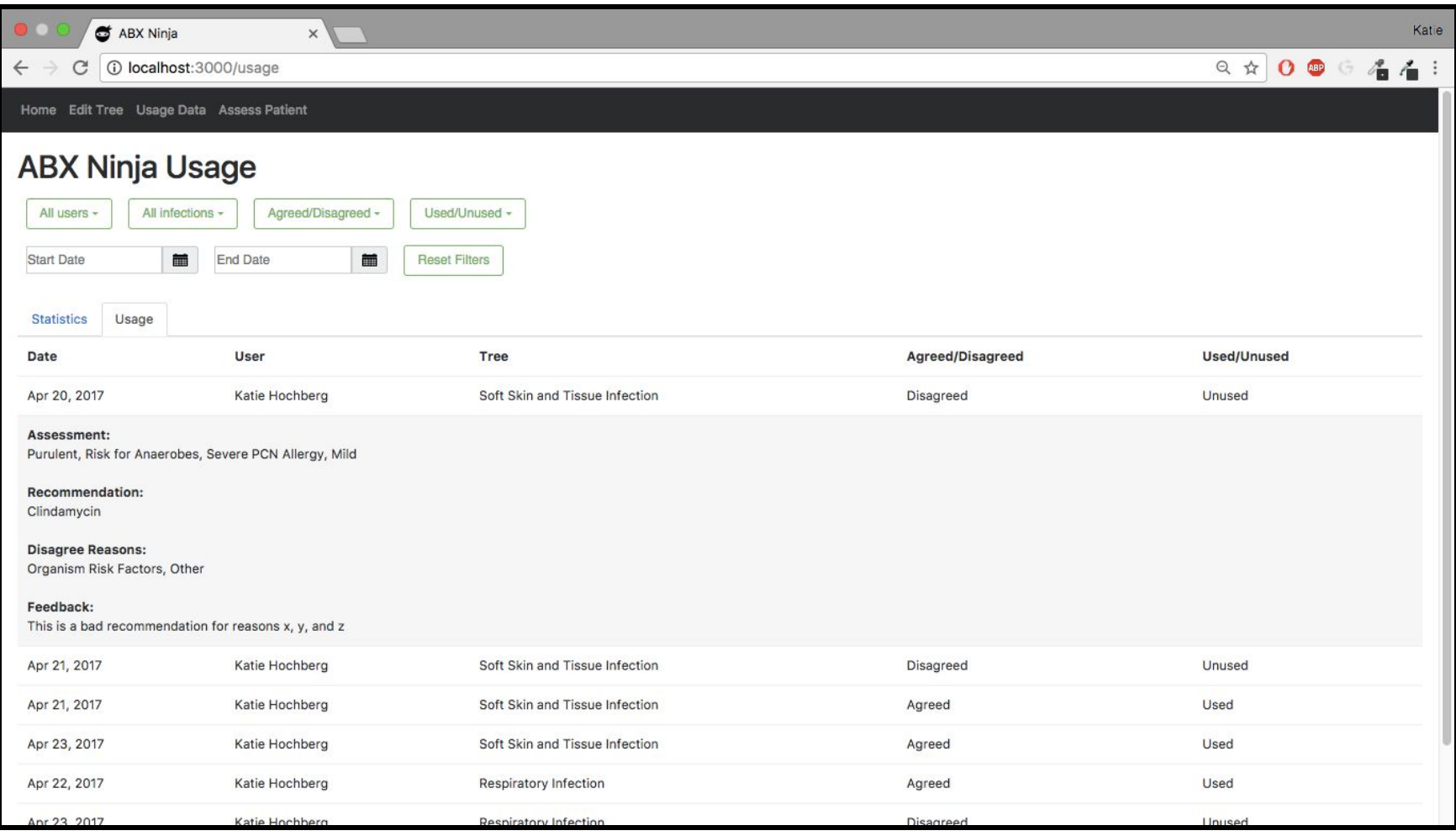

Usage Data Screen: This view shows the expanded view for a given usage row. This includes more specific information such as the assessment, recommendation, reasons for disagreement (only displayed if the user disagreed) and the textual feedback.

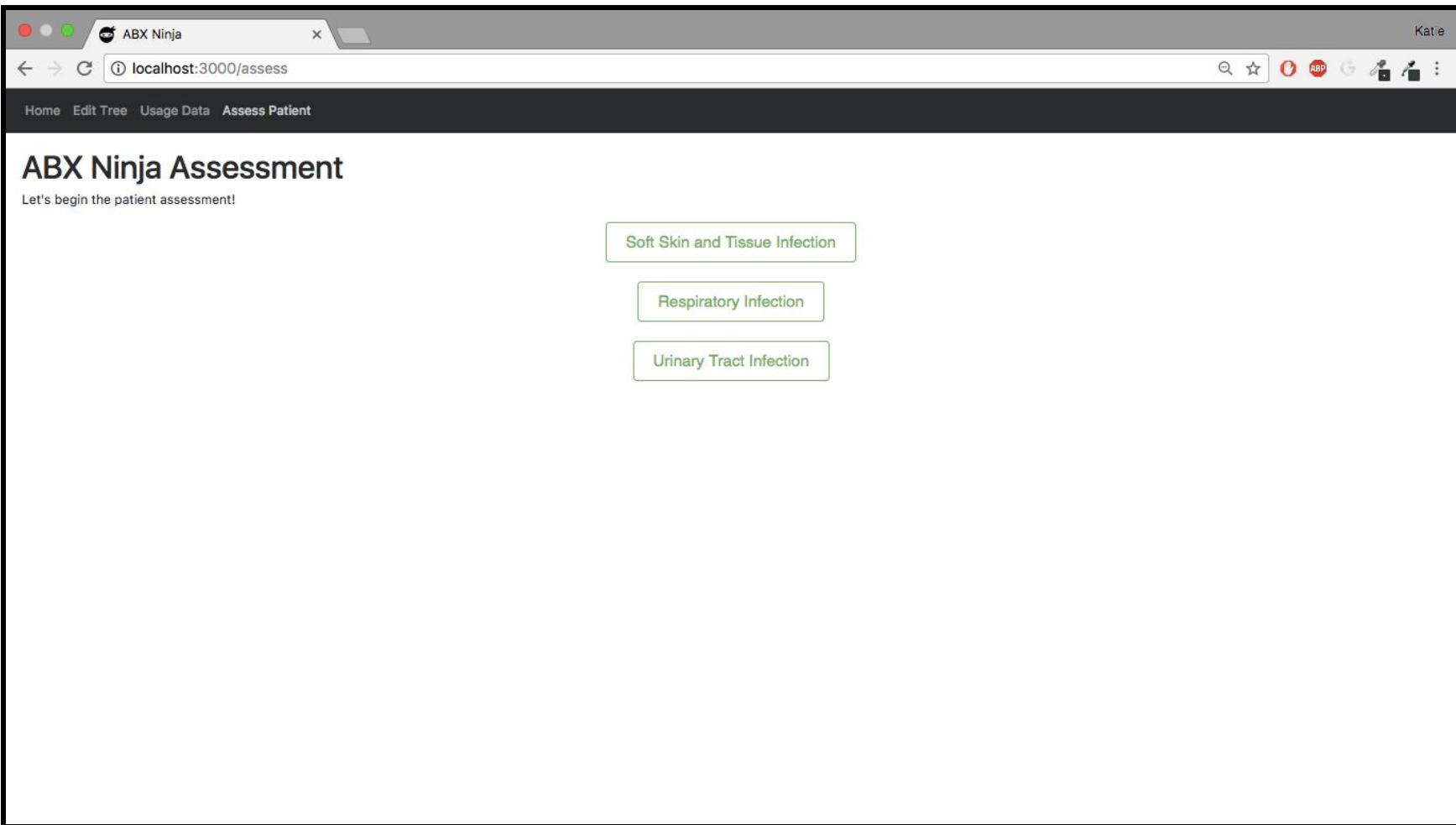

Assess Patient Screen: This screen is displayed when the "Assess Patient" tab is selected from the navigation bar. All of the trees that are stored in the database are displayed as buttons. On selecting a tree, the user will be taken to the input pages.

Input Screens: The following four screens show the input screens for the Soft Skin and Tissue Infection tree. The progress bar indicates to the user their current progress, and the current page that they are on is bolded where as the other titles are greyed out. By clicking next, the user can step through the various screens. Any field that is required has a red asterisk next to the name.

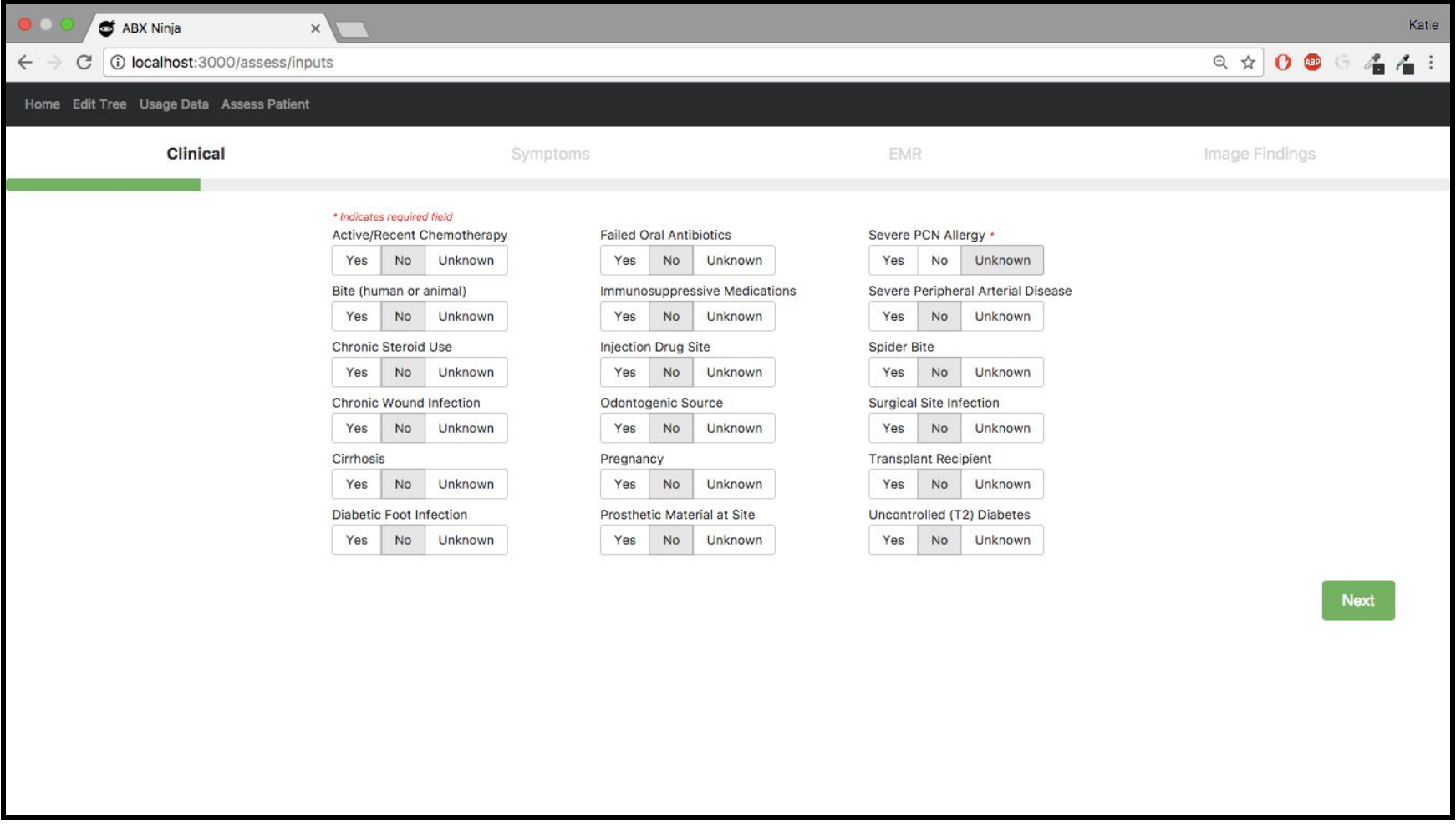

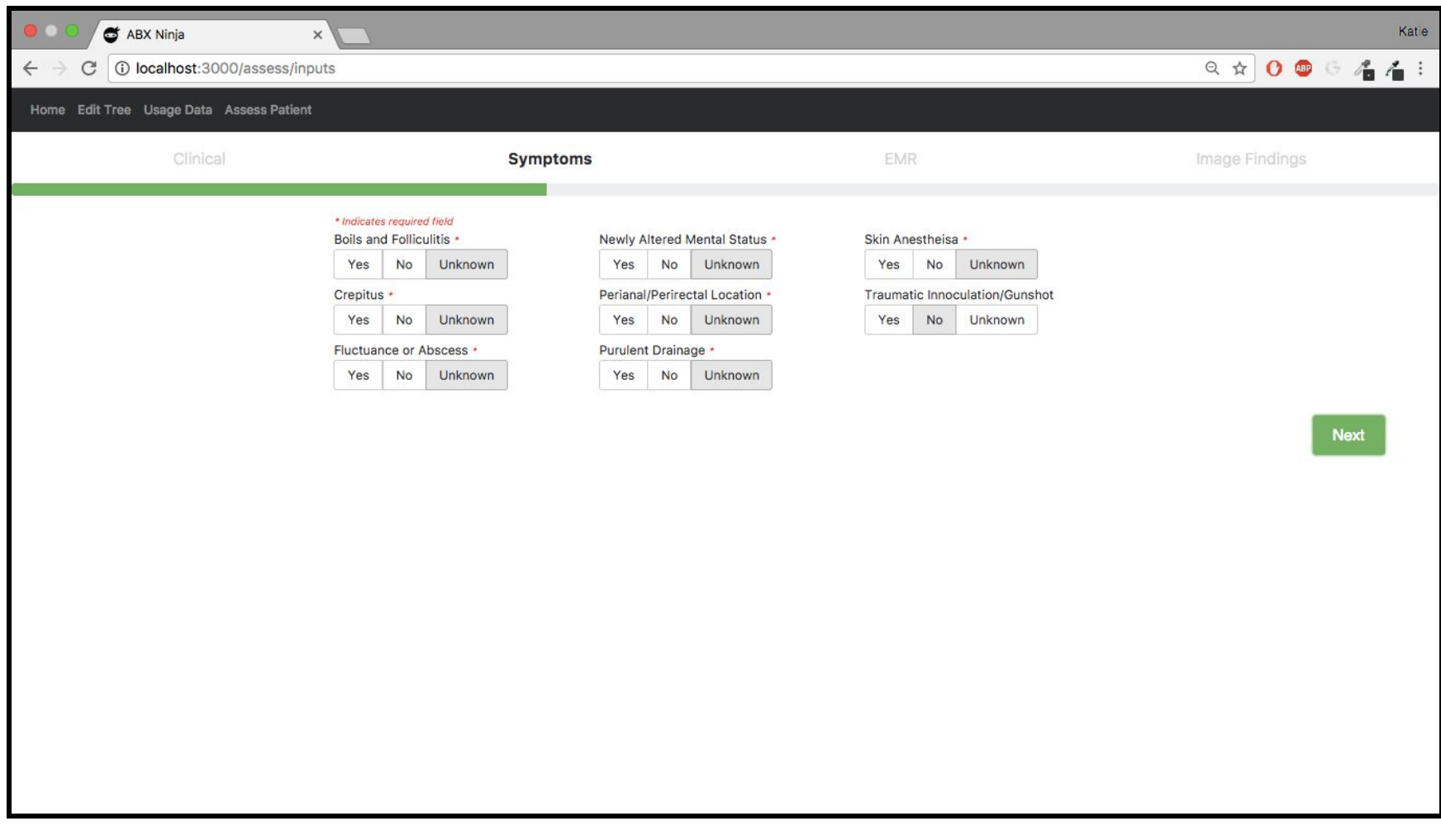

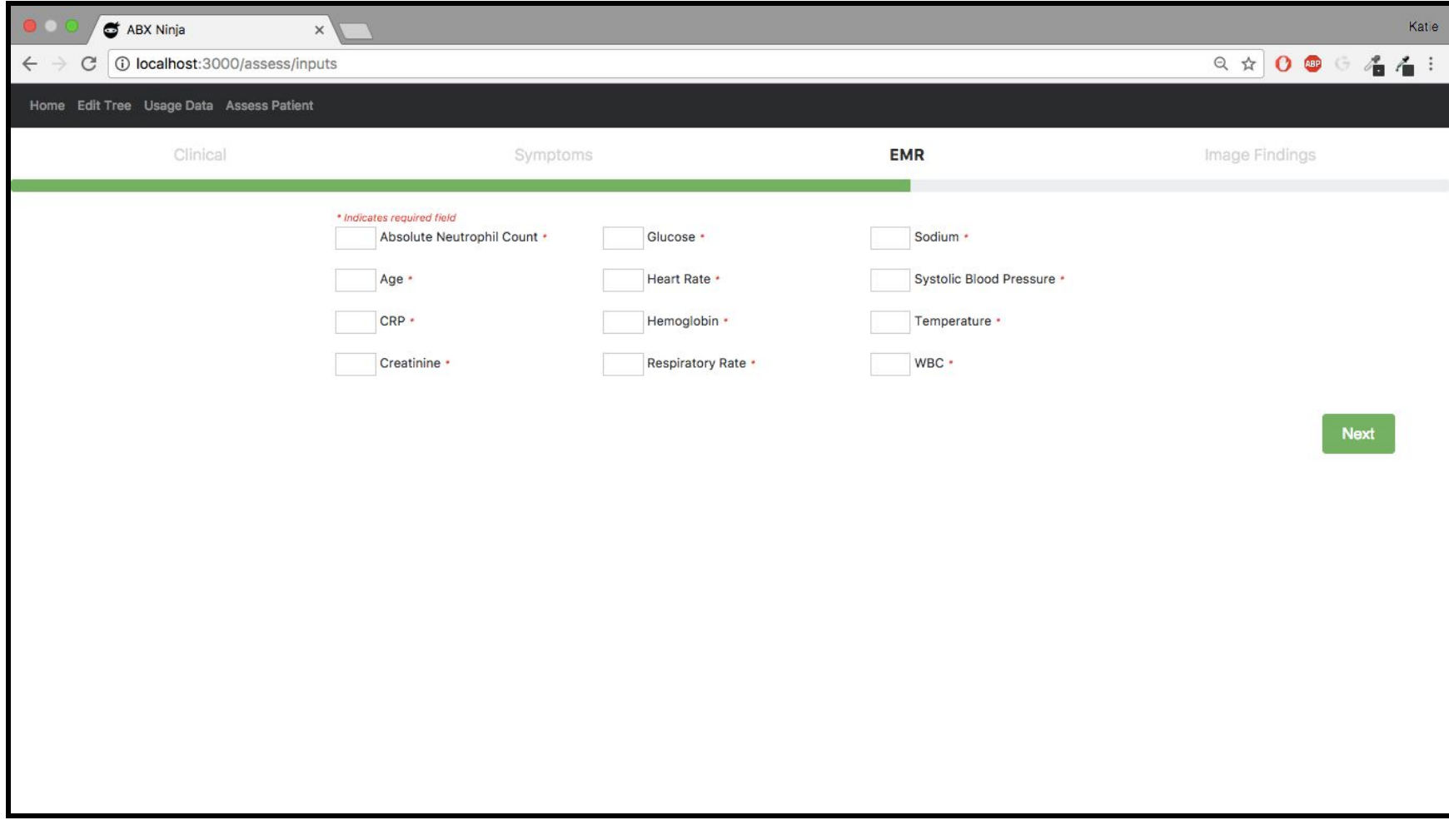

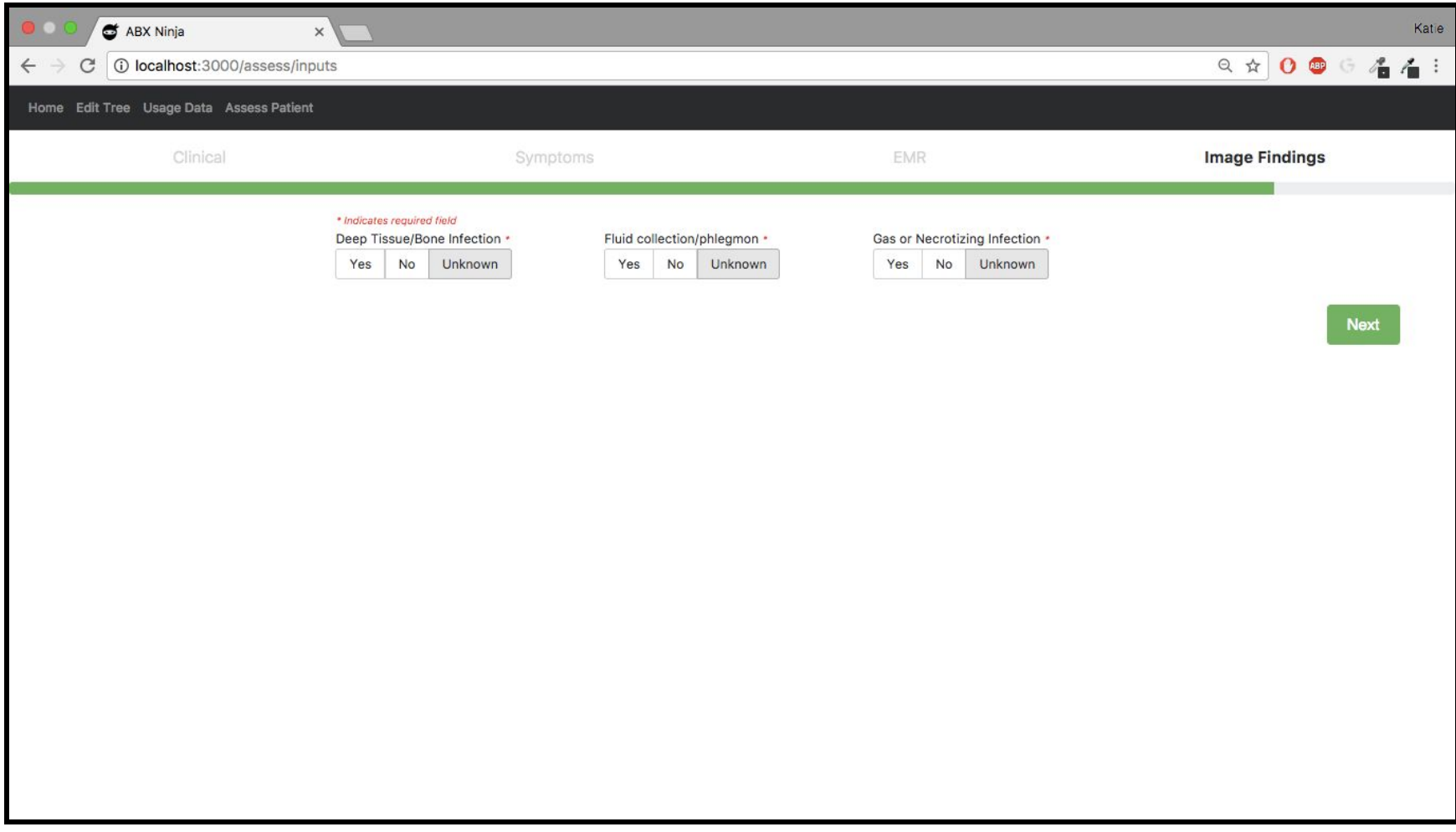

Final Input Screen: After clicking next on this screen, the user will be taken to the Recommendation Screen.

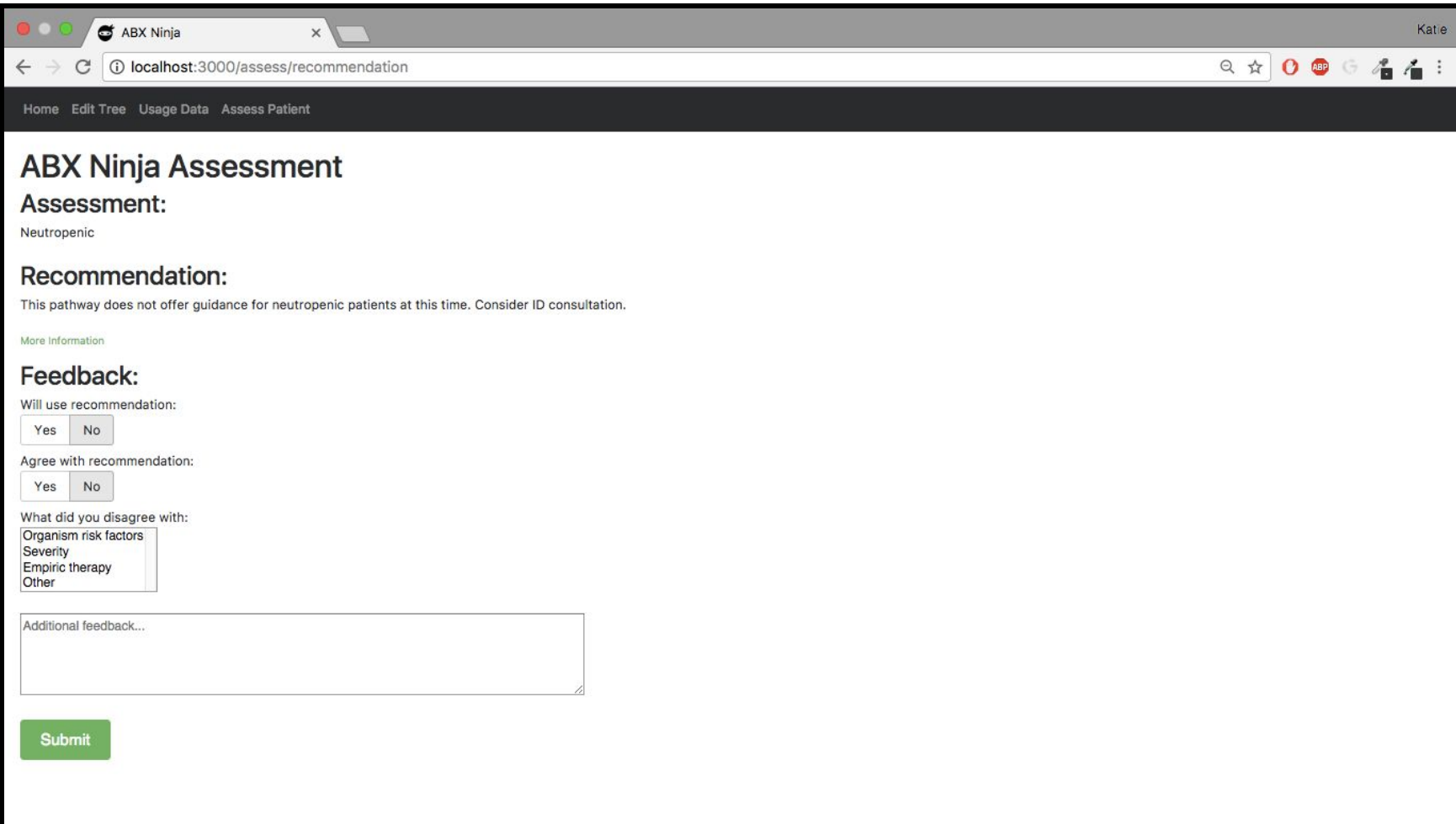

Recommendation Screen: This screen displays the assessment/recommendation. The user can click more information to get a more detailed breakdown of what nodes they hit in the tree. The user will then input feedback on whether or not they used/agreed with the recommendation. If they select "No" for agree the disagreement reasons will be displayed and they can select multiple. The user can also leave additional feedback. When submit is clicked the user will be brought back to the home page.